#### a tutorial for the application website

adapted for the Institute of Physics – Atmospheric Physics position.

2019/December

# Topics

- Creating a new user
- Searching for Open Positions at USP
- ✤ <u>Application</u>

| ating a n                   | ew user             |                                                              |              |
|-----------------------------|---------------------|--------------------------------------------------------------|--------------|
| Univer<br>Brasil            | sidade de São Paulo | Click here for creating your user                            |              |
|                             |                     | *) Entrar                                                    | L+ Cadastrar |
|                             |                     | <b>ão Paulo Hora Atual</b><br>9/07/2019 17:56:40             |              |
| Buscar Concursos Acompanhan | nento               |                                                              |              |
| Situação: Ins               |                     | Dúvidas? Clique aqui para acessar o roteiro<br>Sugestão para |              |
| Título: 9<br>Unidade: 9     |                     |                                                              |              |
|                             | Q Buscar            |                                                              |              |

© 1999 - 2019 - Superintendência de Tecnologia da Informação/USP

https://uspdigital.usp.br/gr/admissao

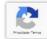

# Creating a new user (brazilians)

|                        | r personal                   | Novo Usu<br>Os itens m | i <b>àrio</b><br>arcados com * são obrig | atórios.                                 | ×        | +D Entrar &+ 0                              | Cadastrar |
|------------------------|------------------------------|------------------------|------------------------------------------|------------------------------------------|----------|---------------------------------------------|-----------|
| informa                | ition                        |                        | Nome Completo:*<br>Nacionalidade:*       | Nome Completo do Candidato<br>Brasileira | <b>_</b> |                                             |           |
| Buscar                 | ursos Acompanhamento         |                        | -                                        | XX.XXX.XXX-X<br>000.000.000-00           |          | ommmn                                       | 10        |
| ×11/1/1                | Situação: Inscrições Abertas |                        | Sexo:*                                   | Masculino                                | •        | as? Clique aqui para acessar o roteiro de i | nscrição  |
| C ( / / / / / /        | Título: Selecione            |                        | Nascimento:*                             | 01/01/2000                               |          | Sugestão para jun                           | tar PDF   |
| 811111                 |                              |                        | CEP:*                                    | 05588777                                 |          |                                             |           |
| XIIIII                 | Unidade: Selecione           |                        | Endereço:*                               | Rua do Candidato                         |          |                                             |           |
| X///////               | Q, Buscar                    | 8                      | Número:*                                 | 38                                       |          |                                             |           |
| 811111                 |                              | 2                      |                                          | Casa                                     |          |                                             |           |
| 1 <del>111111111</del> |                              |                        |                                          | JD Alguma Coisa                          |          |                                             | 1         |
|                        |                              | Acesso                 | Telefone:*                               | (11) 99999-9999                          |          | Click on "Salvar"                           |           |
| ill your acces         | S                            | 98                     | E-Mail:*                                 | email@candidato.com.br                   |          | to save and create                          | 11        |
| nformation             | 1.1.1.1.                     | -                      | Senha:*                                  | •••••                                    |          | I to save and create                        | 11        |
| IIOIIIIatioII          | 1111                         |                        | Confirme a Senha:*                       |                                          |          | your user                                   |           |
|                        |                              | 8                      |                                          | 🖺 Salvar                                 | × Fechar |                                             |           |

# Creating a new user (foreign)

|                                                                                                    | o <b>Usuário</b><br>ens marcados com * são obriç                                                                                                    | atórios.                              | E                        |  | <ul> <li> Selecione</li> <li>Carteira de Identidade Especial P Estrangeiros<br/>Certidão de Nascimento</li> <li>Documento de Identidade Estrangeiro</li> <li>Foreign applicants will<br/>most likely choose:</li> </ul>                                                                                                    |
|----------------------------------------------------------------------------------------------------|----------------------------------------------------------------------------------------------------|---------------------------------------|--------------------------|--|----------------------------------------------------------------------------------------------------|
| Document number<br>Sey<br>Birth Date<br>Zip code<br>Address<br>Street number<br>Other information<br>Neighborhood<br>Phone number | Nacionalidade:*<br>Tipo de Documento:*<br>Documento de<br>Identificação: *<br>Sexo:*<br>Nascimento:*<br>CEP:*<br>Endereço:*<br>Número:*<br>Complemento:<br>Bairro:*<br>Telefone:* | Norte-americana (Estad                | los Unidos da América) 🗘 |  | Termo de Guarda e Responsabilidade       Foreign ID card         Carteira de Identidade Militar       Passport         Passaporte       Passport         Protocolo do Registro Nacional de Estrangeiro       Passport         Registro Nacional de Estrangeiro       Protocolo de Solicitação de Refúgio         Registro Nacional Migratório       Estrangeiro         V - Selecione -       Femilino         Masculino       Female |
| Email addres<br>Passwor<br>Confirm passwor                                                                                        | cd Senha:*<br>Confirme a Senha:*<br>Click on                                                                                                    | " <b>Salvar</b> " to<br>d create your | Salvar × Fechar          |  | NOTE: password should be 5-10<br>characters and must contain upper and<br>lowercase letters, and at least one<br>special character.                                                                                                    |

# Creating a new user (confirmation)

When you click on "Salvar", the system will register and create your account. It will show the following information in Portuguese:

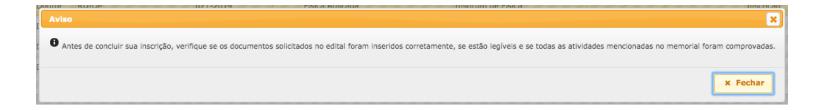

In English: Before concluding your application, verify that all requested documents are properly attached (i.e. download them and see if they were not damaged during the upload process). Also verify if you uploaded proofs of all activities detailed in your CV.

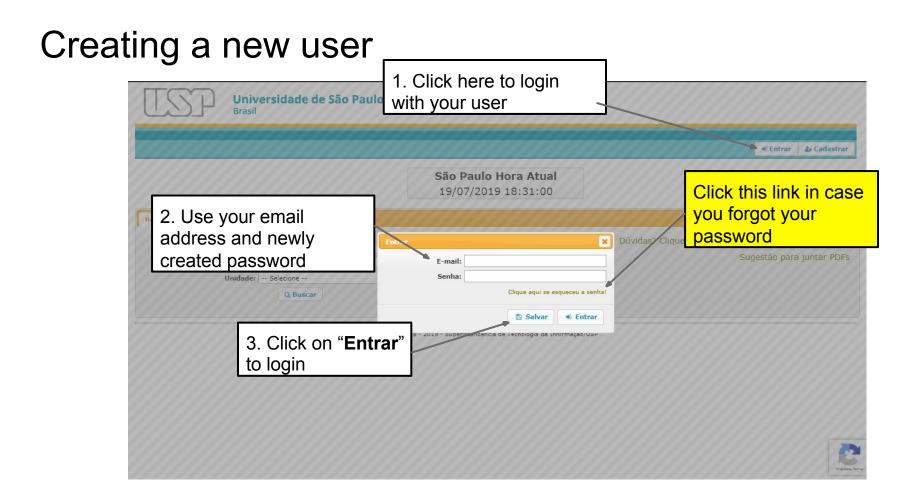

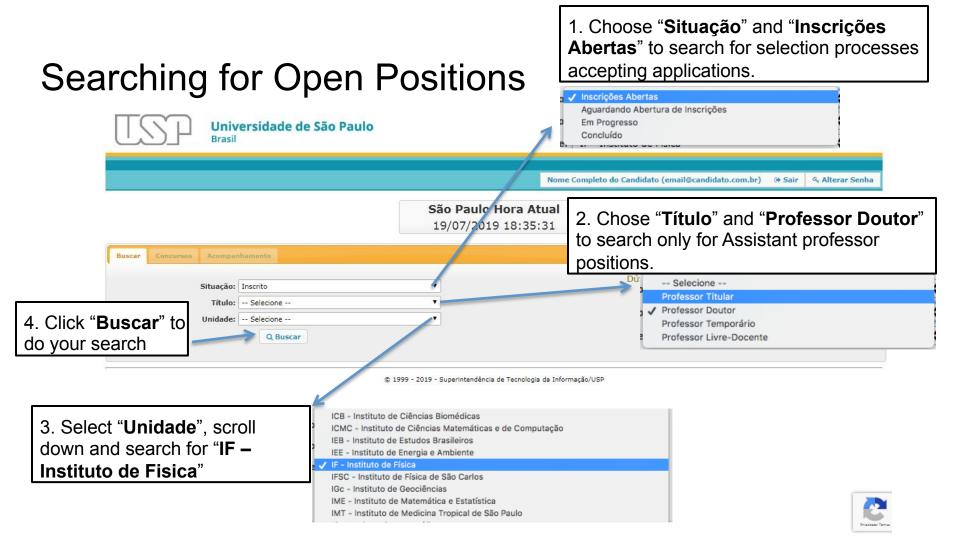

#### Searching for Open Positions is at the Applied Physics Department, or "Fisica Aplicada"

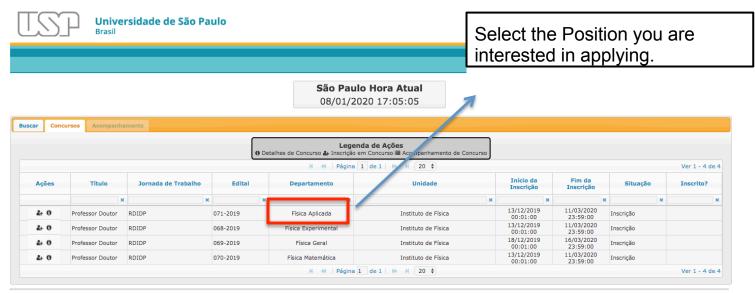

© 1999 - 2020 - Superintendência de Tecnologia da Informação/USP

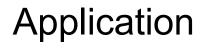

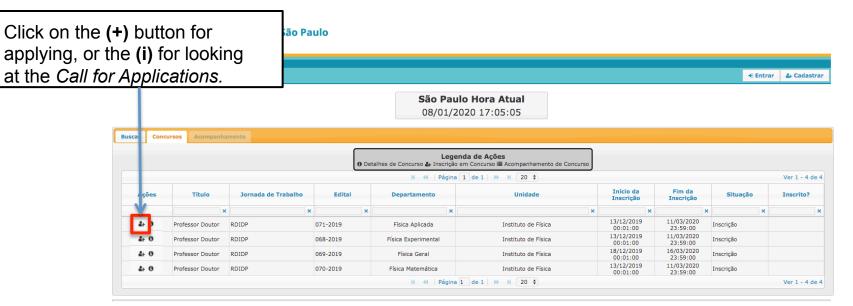

© 1999 - 2020 - Superintendência de Tecnologia da Informação/USP

# Application

|            |                 |                   | ******     |                       |                                       | Nome Co                              | ompleto do Cand | idato (email@ca        | indidato.com.l         | or) 🗈 Sair 🍳 | Alterar Senha    |
|------------|-----------------|-------------------|------------|-----------------------|---------------------------------------|--------------------------------------|-----------------|------------------------|------------------------|--------------|------------------|
| Confirm y  | our pers        | onal da           | ata. If    | Inscrição - Concur    | so Público - Escola                   | Superior de Agricultura              | "Luiz de        | ×                      |                        |              |                  |
| there is s | omething        | g wrong           | and        | Os itens marcados con | n * são obrigatórios.                 |                                      |                 | - 111                  |                        |              |                  |
| you cann   |                 |                   |            | Nome Co               | mpleto:* Nome Co                      | ompleto do Candidato                 |                 | 111                    |                        |              |                  |
| •          | •               |                   |            |                       | alidade:* Brasileira<br>mento de      | a                                    |                 | 0000                   |                        |              |                  |
| contact th | ie Priysic      | is insut          | ule, al.   |                       | mento de<br>ificação:* 1212121        | 2                                    |                 | 999                    |                        |              |                  |
| itaac@if.u | usp.br          |                   |            |                       | CPF:* 3013017                         | 6001                                 |                 | 1111                   |                        | 1            | Ver 1 - 20 de 23 |
|            |                 |                   | Jornada de |                       | Sexo:* Masculin                       |                                      |                 | ício da                | Fim da                 |              |                  |
|            | Ações           | Título            | Trabalho   | Nasc                  | cep:* 01/01/20                        |                                      |                 | scrição                | Inscrição              | Situação     | Inscrito?        |
|            |                 | ×                 |            | Er                    |                                       | Candidato                            |                 | ×                      | 3                      | ×            | ×                |
|            | &+ O            | Professor Titular | RDIDP      | 1                     | Número:* 38                           |                                      |                 | 03/2019<br>3:00:00     | 13/09/2019<br>17:00:00 | Inscrição    | Não              |
|            | 4+ 0            | Professor Titular | RDIDP      | Comp                  | olemento: Casa                        |                                      |                 | 03/2019                | 13/09/2019<br>17:00:00 | Inscrição    | Não              |
|            | 2+ 0            | Professor Titular | RDIDP      | 70                    |                                       | ma Coisa                             |                 | 03/2019                | 06/09/2019<br>17:00:00 | Inscrição    | Não              |
|            | &+ O            | Professor Titular | RDIDP      |                       | elefone:* (11) 999                    | 999-9999                             |                 | 03/2019                | 06/09/2019<br>17:00:00 | Inscrição    | Não              |
|            | <b>2</b> + 0    | Professor Ti      |            |                       | 1                                     | B Salv                               | ar X Fechar     | 03/2019                | 29/08/2019<br>14:00:00 | Inscrição    | Não              |
|            | <b>2</b> + 0    | Professor Ti      | Click on ' | " <b>Salvar</b> " to  | onoaudiologia                         | Faculdade de Odontol                 | ogia de Bauru   | 02/03/2019             | 29/08/2019<br>14:00:00 | Inscrição    | Não              |
|            | 2+ O            | Professor Ti      | save anv   | changes               | fia da Educação e<br>cias da Educação | Faculdade de Ec                      | ucação          | 04/04/2019 08:00:00    | 30/09/2019<br>17:00:00 | Inscrição    | Não              |
|            | <b>&amp;+ 0</b> | Professor Ti      | •          | •                     | Pediatria                             | Faculdade de M                       | edicina         | 01/03/2019 10:00:00    | 27/08/2019 16:00:00    | Inscrição    | Não              |
|            | &+ O            | Professor Ti      | and to pr  | oceed.                | História                              | Faculdade de Filosofia, L<br>Humanas |                 | 02/05/2019<br>00:00:00 | 28/10/2019<br>00:00:00 | Inscrição    | Não              |
|            | 2. 6            | Professor Titular | 00100      | FLM Nº                | etras Modernas                        | Faculdade de Filosofia. L            |                 | 02/05/2019             | 28/10/2019             | Inscrição    | Não              |

Note: when you click save, you will see the same confirmation message (slide 6)

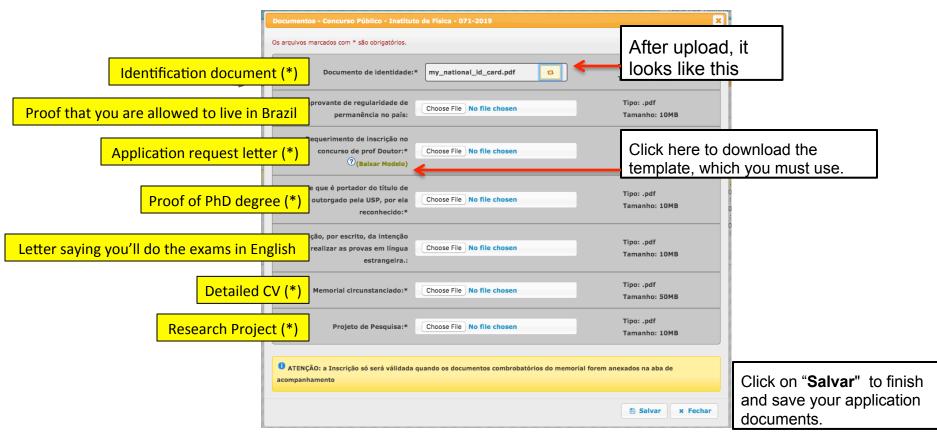

**Identification document (\*)** – A scanned copy of the identification document that you used to register on the website (passport, or national id card, etc.)

**Proof that you are allowed to live in Brazil (necessary only latter)** – An appointed foreign applicant may only take office if holding a temporary or permanent visa, which grants to the holder permission to exercise remunerated activities in Brazil.

**Application request letter (\*)** - This is a letter addressed to the director of the Physics Institute, asking that your application be accepted. You will need to fill your personal information.

# Application – Assistant Professor (important!)

**Proof of PhD degree (\*)** – To apply for a permanent position in Brazil, you need to show a proof of the PhD degree (a copy of the diploma, for instance). However, it must be a diploma recognized by the University of Sao Paulo. Going through the process of validating your diploma in Brazil will take 3-9 months, and only makes sense if you are appointed for the position.

<u>Therefore, to do your application</u>, you will need to write to the President of the Graduate Commission of the Institute of Physics (Prof. Dr. Raul Abramo - <u>cpgusp@if.usp.br</u>). He will look at your diploma, and other documents (e.g. school records), and will ask the director to issue a temporary document recognizing your Phd degree.

You should then upload your diploma together with this document!

**Detailed CV (\*)** – This is one of the most important documents. You should tell about everything you did in your academic life. Some people start with a personal account of they childhood, and why they got interested in science, for instance. Then you explain your choices for BS, MS, and PhD, and why you do the research you do. Finally, you should put the more traditional information of a detailed Curriculum (papers, students, previous jobs, awards, grants, administrative tasks, outreach, services to the scientific community, etc.).

There is no mandatory format, so organize it however you like. A suggestion would be to at least separate: teaching, research, administration, and outreach.

Note: You are expected to present proofs of every information on your CV. For authorship of papers, you could attach the first page of each one. <u>These will go in a different upload</u>.

**Letter saying you'll do the exams in English** – Not mandatory, but you can write a letter asking to talk in English during the presentations to the selection committee. There are three presentations: research project, scientific life (CV), and teaching (1h lecture).

**Research Project (\*)** – A detailed research project that you plan to develop at USP during the first 2-years.

# Application – Almost done...

São Paulo Hora Atual 22/07/2019 11:15:04

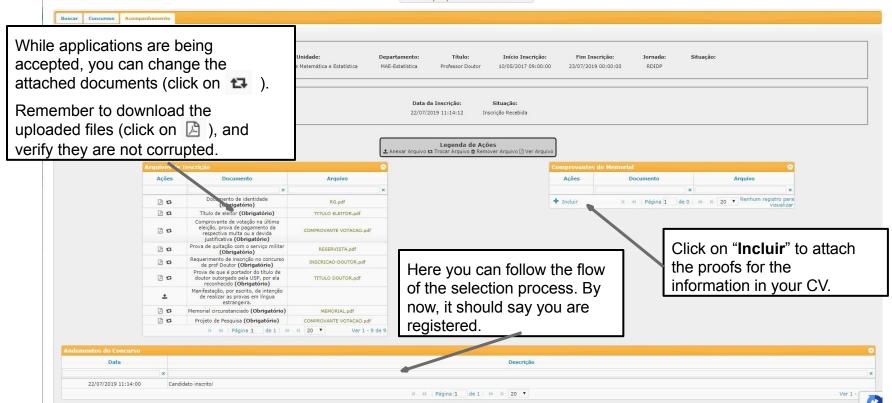

# Application – CV proofs

| Adicionar Comprovan                                | te do Memorial                |                  | 1. Select the file<br>to attach from yo<br>computer. |         |                           | ×        |  |
|----------------------------------------------------|-------------------------------|------------------|------------------------------------------------------|---------|---------------------------|----------|--|
| 2. Add a description that will make sense to those | mprobatórios do<br>Memorial:* | Escolher arquivo | lenhum arquivo selecionado<br>aqui                   |         | Tipo: .pdf<br>Tamanho: 50 | мв       |  |
| eading your CV.                                    |                               |                  | 3. Click on " <b>S</b> to save it.                   | Salvar" | 🖺 Salvar                  | x Fechar |  |
| anto 🛛 🗙                                           | Arquivo                       | ×                |                                                      | Ações   | De                        | ocumento |  |

You can include as many items as you want (each one up to 50Mb). However, it is not advisable to upload all of them separately. Remember the committee will look through those, at the same time as they look at your CV.

You could, for instance, do four large PDF files (teaching, research, administration, and outreach). Or in any other way that makes sense to those reading your CV.

# Application – CV Proofs

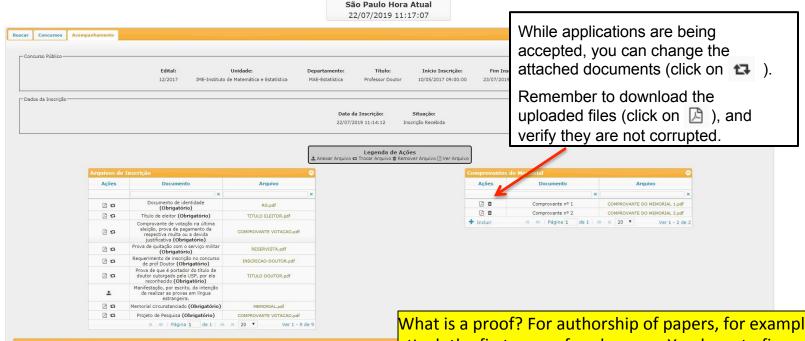

| Andamentos do Concurso |                     |              |
|------------------------|---------------------|--------------|
| Data                   |                     |              |
| ×                      |                     |              |
| 22/07/2019 11:14:00    | Candidato inscrito! |              |
|                        |                     | H 😽 Página 1 |

What is a proof? For authorship of papers, for example, you could attach the first page of each paper. You have to figure out how you will do the same for conference presentations, advising students, grants, administrative roles, etc. It might be different from country to country.

#### Important:

You are now registered! Before leaving the application site, verify that all requested documents are properly attached (i.e. download them and see if they were not damaged during the upload process).

Remember to look constantly on this website, to follow the flow of the selection process.

The presentations in front of the selection committee take place typically around 3-6 months after the closing date of the applications. If you loose it, you are automatically excluded from the selection process.

Remember that you will need to be in Sao Paulo for those presentations, and the University will not cover your expenses.

# Really registered?

You should have already received an email saying that you are registered, which means your application is in. If you go to the website again, you should see this too:

**São Paulo Hora Atual** 08/01/2020 18:56:31

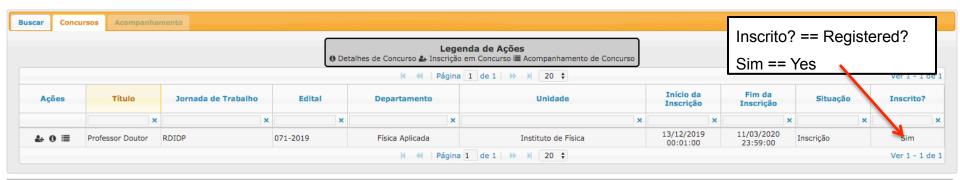